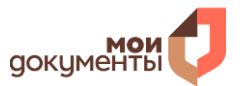

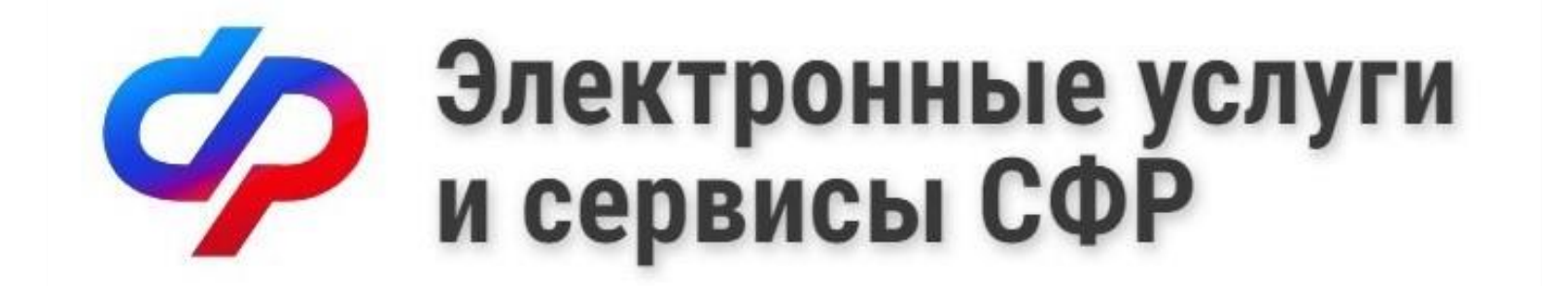

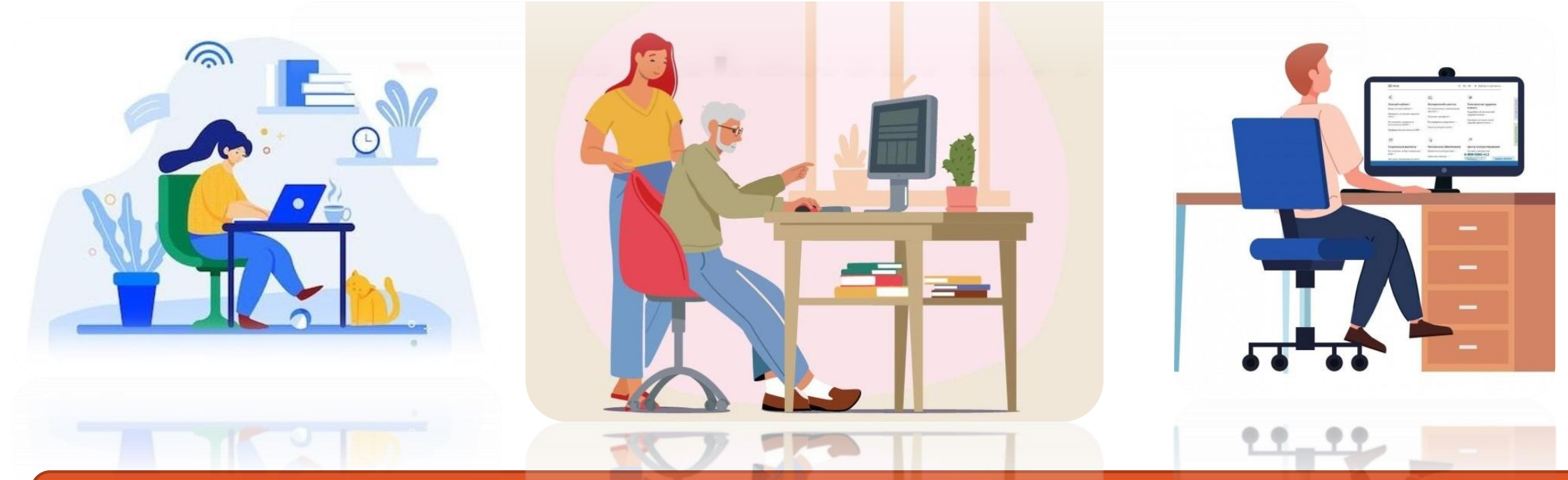

Порядок установления секретного кода, состоящего из букв и (или) цифр в Личном кабинете гражданина на сайте Социального фонда России

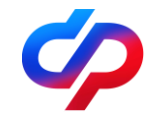

Зайдите в Личный кабинет гражданина на сайте Социального фонда России (СФР) по адресу: **https://sfr.gov.ru/**.

#### **ОБРАТИТЕ ВНИМАНИЕ!**

Для входа в Личный кабинет необходима подтвержденная учетная запись портала Госуслуг.

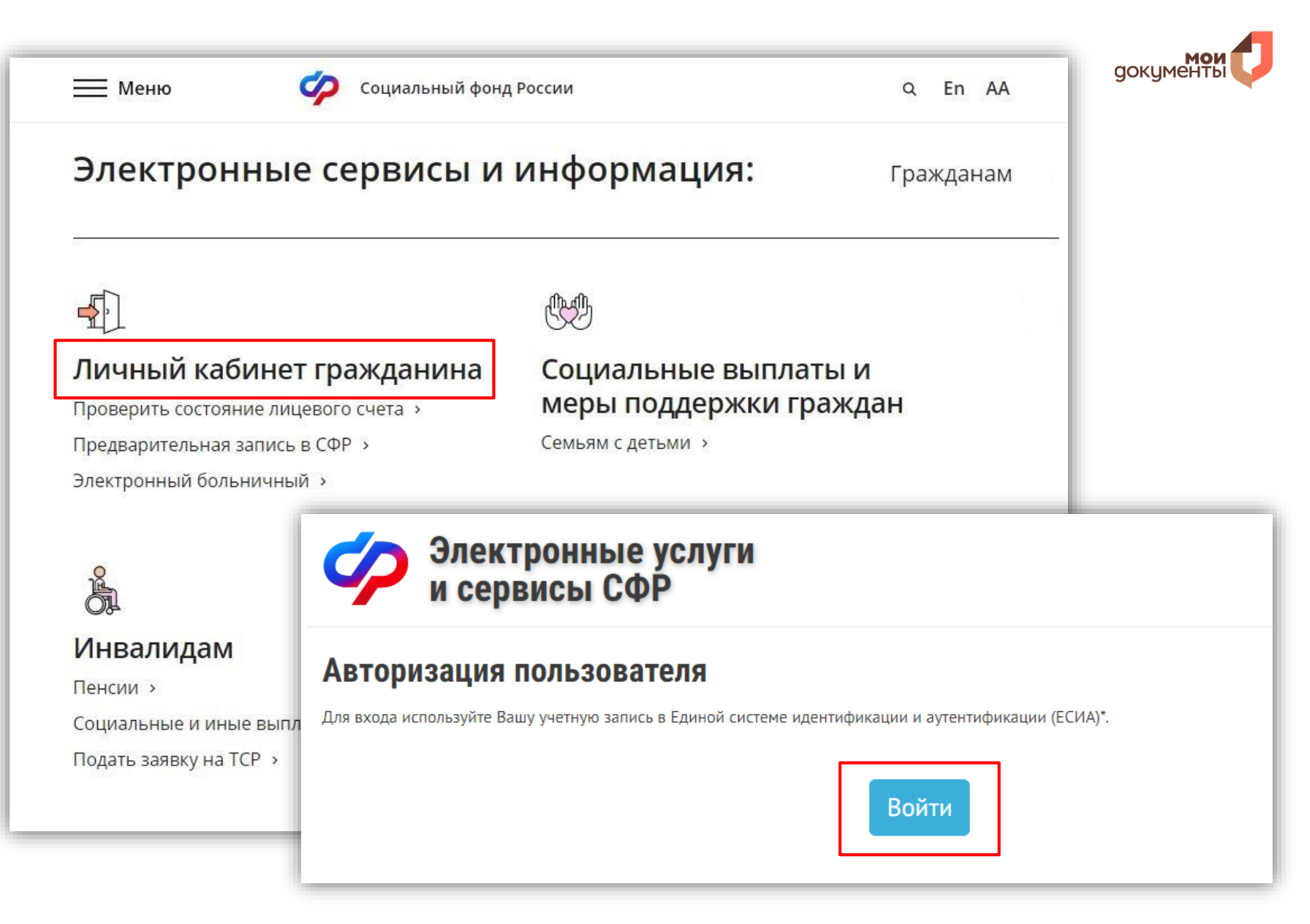

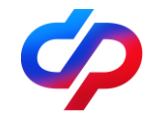

В правом верхнем углу Личного кабинета гражданина найдите свою фамилию и инициалы (кликните на них).

После совершения указанных действий Вы попадаете в «Профиль пользователя».

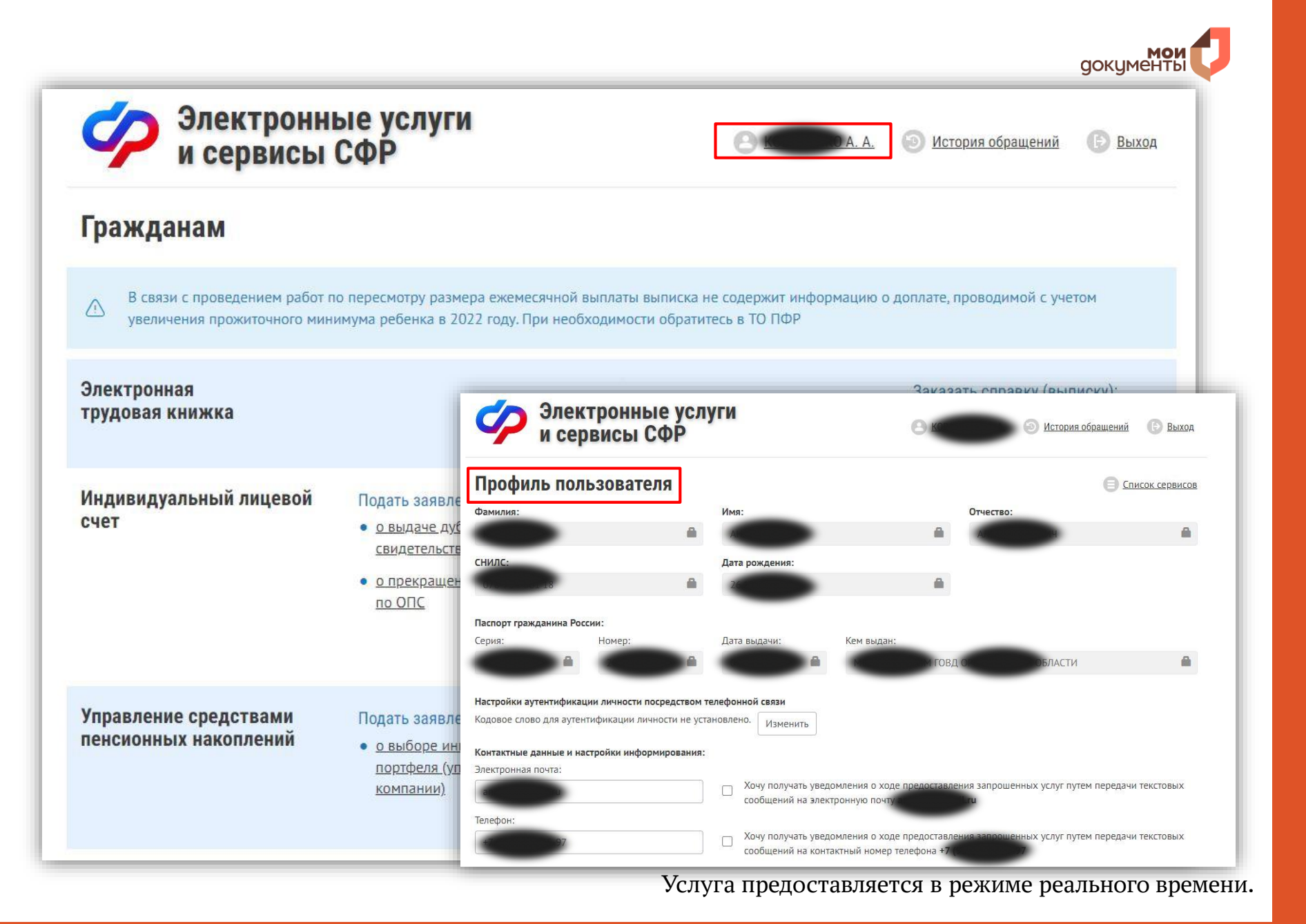

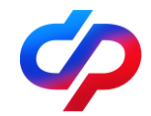

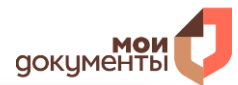

В «Профиле пользователя» найдите раздел «Настройки аутентификации личности посредством телефонной связи», опцию «Кодовое слово для аутентификации личности не установлено».

Нажмите «Изменить».

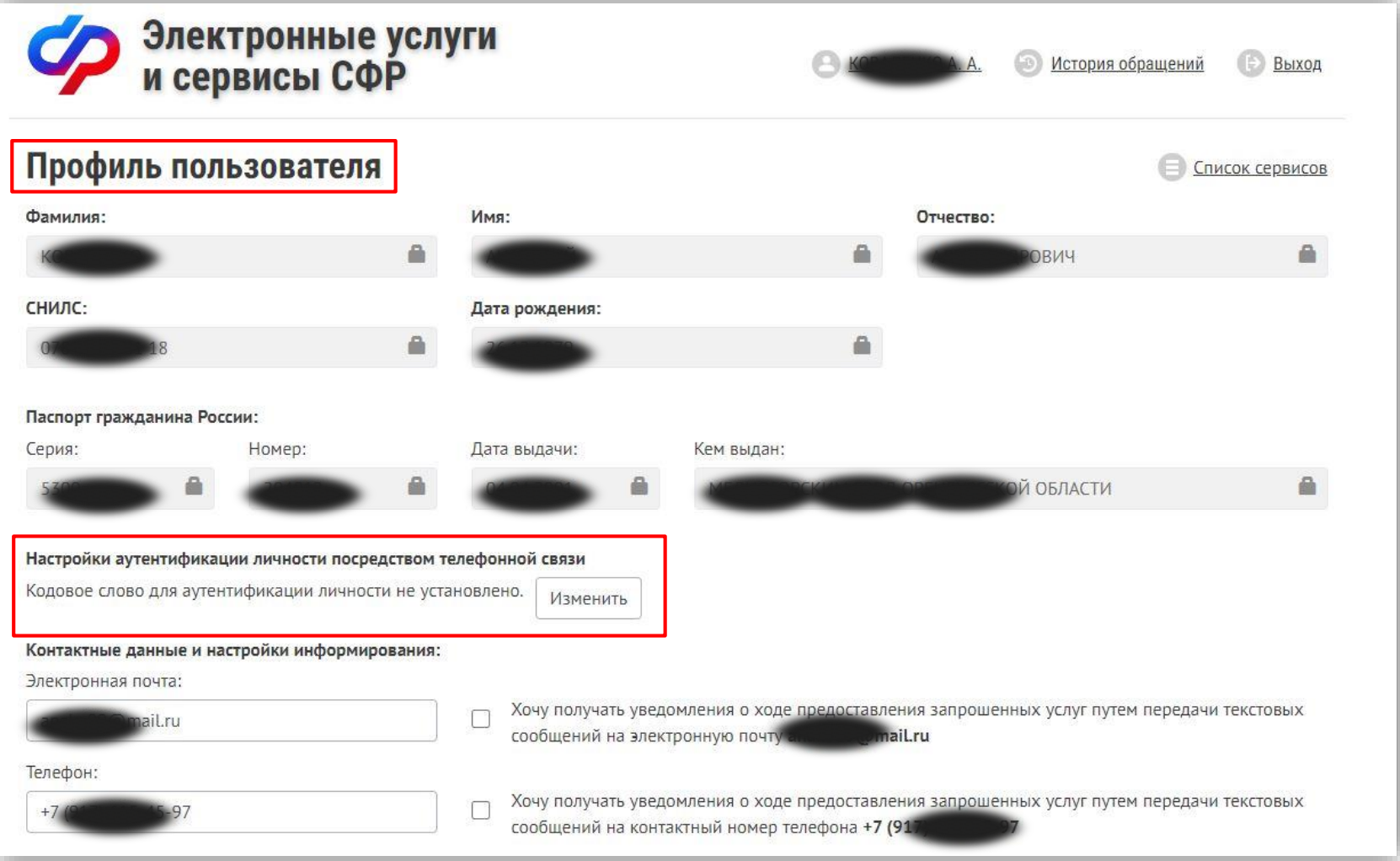

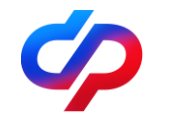

Система предложит выбрать секретный код и (или) секретный вопрос.

Можно выбрать один или оба варианта (следуйте подсказкам на экране).

После указанных действий нажмите «Сохранить».

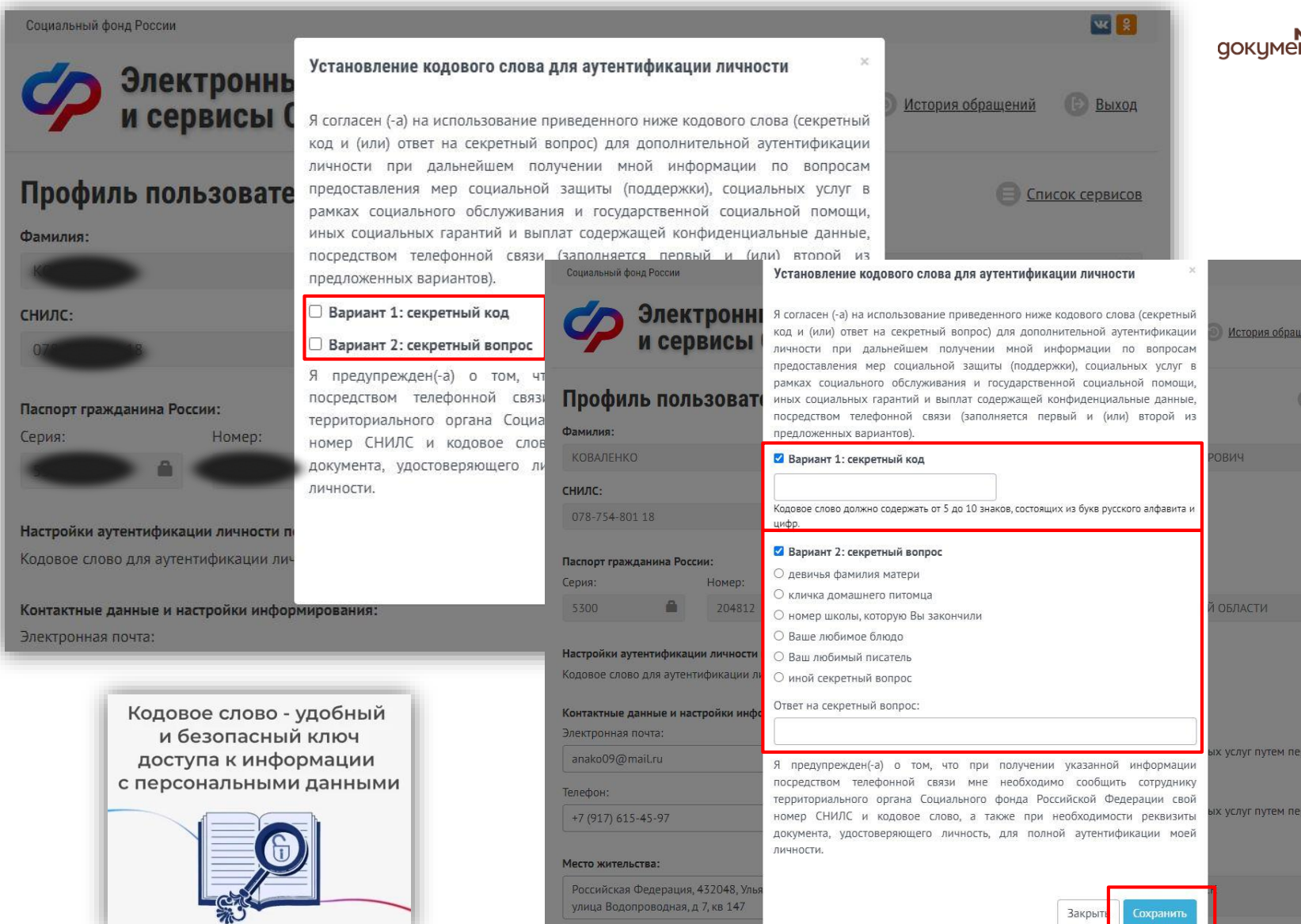

Услуга предоставляется в режиме реального времени.

**NCR** 

ний <mark>Выход</mark>

Список сервисов

**ПАЧИ ТРКСТОВЫХ** 

дачи текстовых